## Fax Setting **No. 1. 1. 1. 1. 傳真設定**

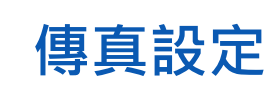

Register Fax number in address book | | | 於地址簿登記傳真地址

- 1. Tap  $\begin{bmatrix} \hat{\mathbb{Q}} & 1 \end{bmatrix}$
- 2. Tap [Utility]
- 3. Tap [Utility]
- 4. Tap [Store Address]
- 5. Tap [Address book]
- 6. Tap [New Registration]
- 7. Choose [Fax] in [Search for Function]
- 8. Enter the Name
- 9. In Index, tick [Favorite] to put the one touch in the scan main page

## 10.Enter Fax number

11.Tap [OK]

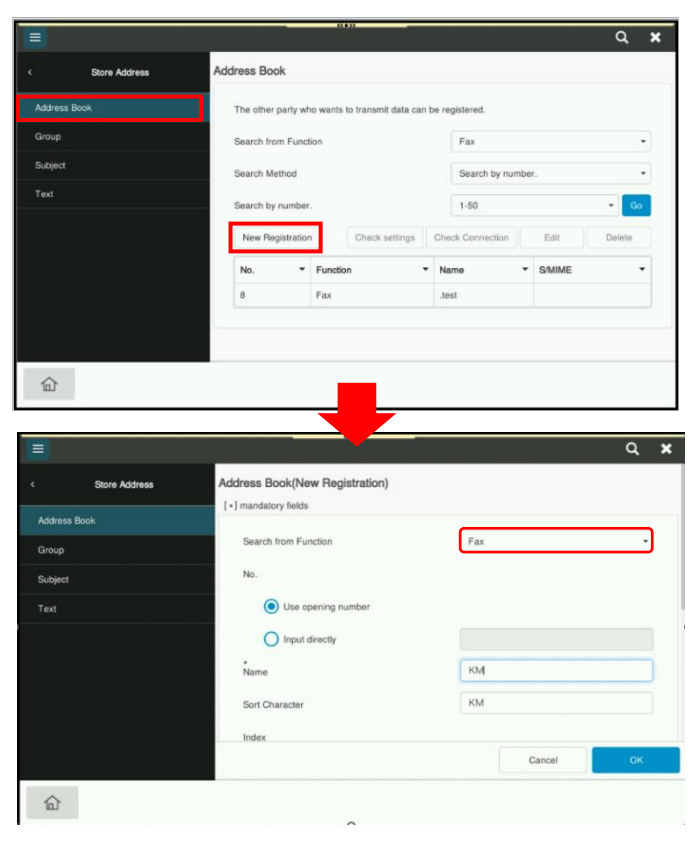

- 1. 按 [ 俞 ]
- 2. 按 [實用功能]
- 3. 按 [實用功能]
- 4. 按 [目的地記錄]
- 5.按 [預約位址]
- 6. 按 [新登記]
- 7. 在 [自功能裡搜尋],選擇 [傳真目的地]
- 8. 輸入名稱
- 9. 在索引, 剔選 [Main] 便可把目的地按鍵 放在掃描首頁
- 10. 輸入傳真目的地
- 11. 按 [OK]

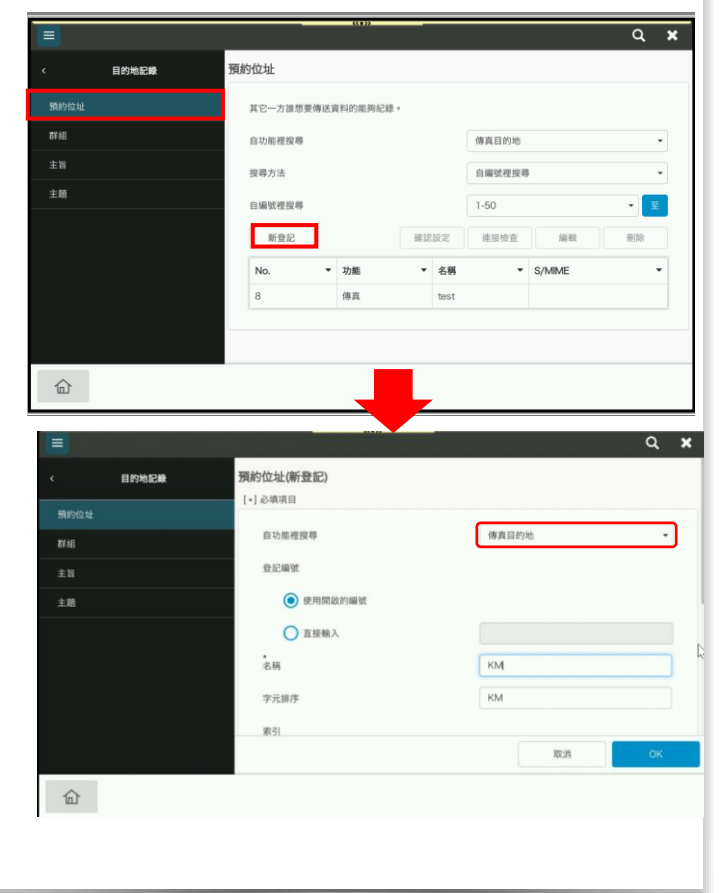